## STELLENBOSCH UNIVERSITY

## **Research Information Management System**

## INFONETICA

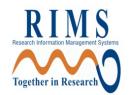

# Quick Training Manual

Supervisor: Review steps

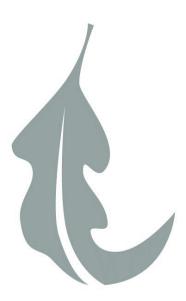

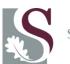

UNIVERSITEIT STELLENBOSCH UNIVERSITY

#### Contents

| 1. Getting started                                          | . 3 |
|-------------------------------------------------------------|-----|
| I lost the email request that was sent to me                |     |
| 2. View the application form and its contents               | .4  |
| 3. How to make comments on the form                         | .5  |
| 4. Signing/ Rejecting the request to indicate your decision | .7  |

#### 1. Getting started

You will receive an email notifying you that your student requires your signature to proceed with their application for ethics clearance.

To open the request, click on the signature link provided in the email.

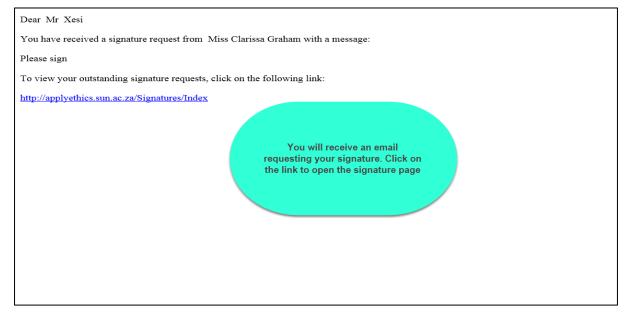

You will be asked to log in to the Infonetica system. Sign in with your SU username followed by @sun.ac.za e.g. <u>username@sun.ac.za</u> and your SU network password.

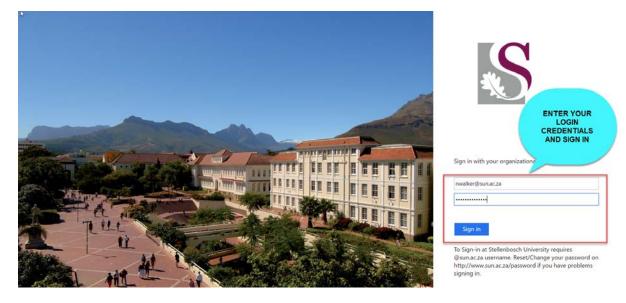

#### I lost the email request that was sent to me

If you cannot find the email request that was sent to you, you can also view all signature requests by logging in on the Infonetica Application Site: <u>https://applyethics.sun.ac.za</u>

You can view your signature requests on the Work Area in the Signature's Tile:

| Research Ethics Applications Home Contacts Help + |                      |                |                          |    | E         | Beta Test Mode Miss Clarissa Graham - |  |   |
|---------------------------------------------------|----------------------|----------------|--------------------------|----|-----------|---------------------------------------|--|---|
| V                                                 | Vork Area            | *              | Work Are                 | 12 |           |                                       |  | 0 |
| Home                                              | 1<br>Notifications   |                | General                  | a  |           |                                       |  |   |
|                                                   | Actions 🛩            |                | Notifications Signatures |    | Transfers | Shared                                |  |   |
| Create Folder                                     | Delete Folder        | Create Project | 1                        | 0  | 0         | 1                                     |  |   |
| O<br>Delete Project                               | Duplicate<br>Project | Transfer       | Folders                  |    |           |                                       |  |   |
|                                                   |                      |                | TEST APPLICATIO          |    |           |                                       |  |   |

#### 2. View the application form and its contents

To open the application form, click on the action button VIEW FORM to open your student's application form (see screenshots below).

The application form will open. You can use the NEXT, PREVIOUS, or NAVIGATE buttons to move between sections in the form.

| ction $\phi$<br>View Form |
|---------------------------|
| ·                         |
|                           |
| 0168                      |
|                           |
| 9                         |
|                           |
| 0                         |
|                           |
|                           |

#### 3. How to make comments on the form

If there is a specific section you would like your student to revise, you can make a comment on the panel where the question is displayed.

Click on the speech bubble on the specific panel you want to comment on. The student will be able to view the comments and make the required changes if you return the form to them by rejecting the signature request.

The screenshots below illustrate how to make a comment and also how to view, edit or delete the comments you make. Please have a look at the screenshots below if you would like to comment on the form.

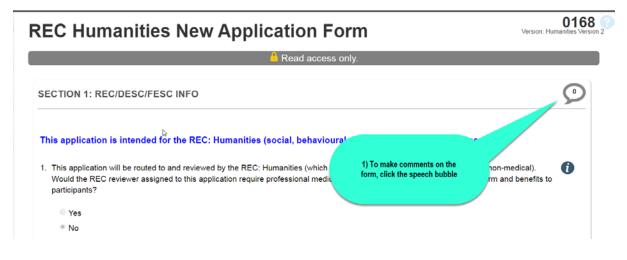

| Date Added | Owner                             | 8                                                              |
|------------|-----------------------------------|----------------------------------------------------------------|
| Now        |                                   |                                                                |
|            | You                               | 0                                                              |
|            |                                   |                                                                |
|            |                                   |                                                                |
|            | Close                             | •                                                              |
|            | pertise to review the potential r | Close<br>pertise to review the potential risk of harm and bene |

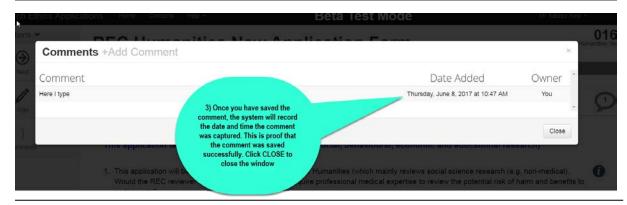

Infonetica Training Manual: Supervisor © Stellenbosch University June 2017

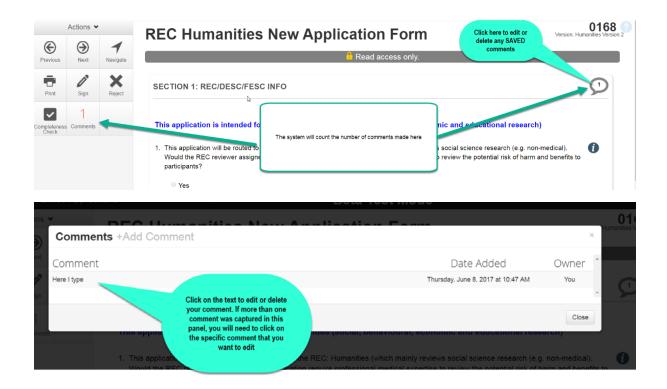

### 4. Signing/ Rejecting the request to indicate your decision

To indicate your decision on the form, you can click one of two options in the Action Panel:

| SIGN                        | Click on SIGN if you are satisfied with the contents of the application form<br>and approve the application to proceed for DESC/FESC/REC review. Note that<br>once you click on SIGN, the application form will be automatically submitted<br>to the DESC/FESC/REC to review the application.                                              |
|-----------------------------|----------------------------------------------------------------------------------------------------|
| REJECT                      | Click on REJECT if you have made comments on the form that you would like<br>the student to address or attend to before the form can be submitted to the<br>DESC/FESC/REC. Your student will receive an email notifying them that the<br>request has been rejected.                                                                        |
| STOP<br>CRITICAL<br>WARNING | Your signature will be requested every time the applicant must respond to changes<br>from the DESC/FESC or REC: Humanities. The student cannot submit the application<br>without your signature for approval.                                                                                                    |
| Research Ethics A           |                                                                                                    |
| Actions 👻                   | REC Humanities New Application Form                                                                                                    |
| Previous Next Navi          | A Read assass only                                                                                                    |
|                             |                                                                                                    |
| Print Sign Rej              |                                                                                                    |
| ppeteness Comments          | This application is in         1. This application will b         Would the fRC revie participants?         Yes         No         1.1 Is the project funded         Yes         No                                                                                                    |
| Research Ethics A           | 2. Please select the SU Faculty you are affiliated with AgriSciences Arte and Social Sciences pplications Home Contacts Help - Beta Test Mode Mr Xableo Xesi -                                                                                                    |
| Work Area 👻                 | Signatures                                                                                                    |
| <b>1</b> 0                  | Signator es                                                                                                    |
| Home Notifications          | Search Signatures                                                                                                    |
|                             | Type         Project Title         Requesting User         Message         Requested Date         Response Date         Status         Action           Supervisor         TESTING THE FORM FOR MANUALS         Miss Clarissa Graham         Please sign         08/06/2017 10:19         08/06/2017 11:29         Signed         View PDF |
|                             | Showing 1 to 1 of 1 entries                                                                                                    |
|                             |                                                                                                    |
|                             | Once the form is signed the supervisor<br>cannot make any changes on the form and<br>can view the signed date.                                                                                                    |
|                             | A                                                                                                    |
|                             |                                                                                                    |